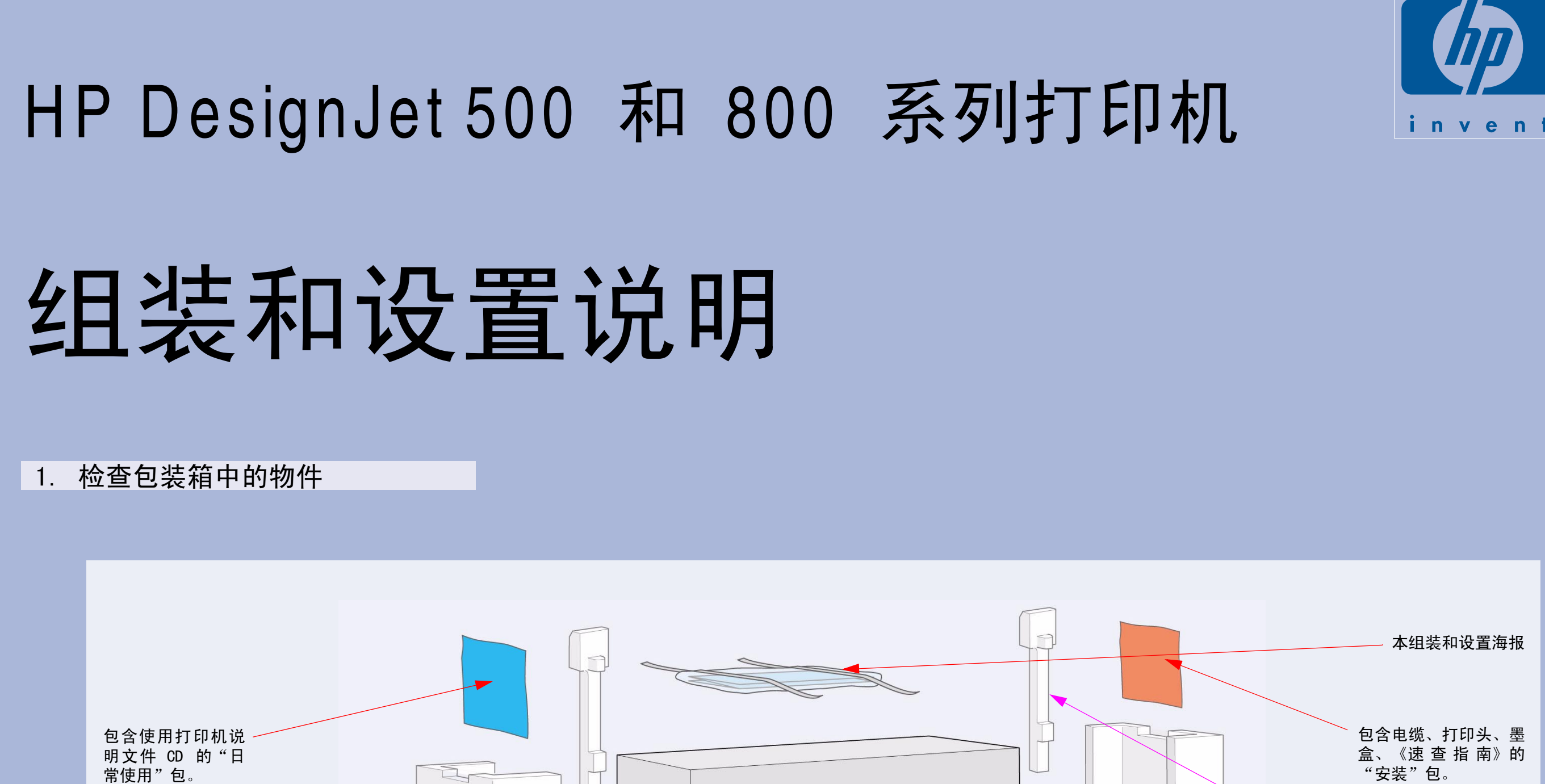

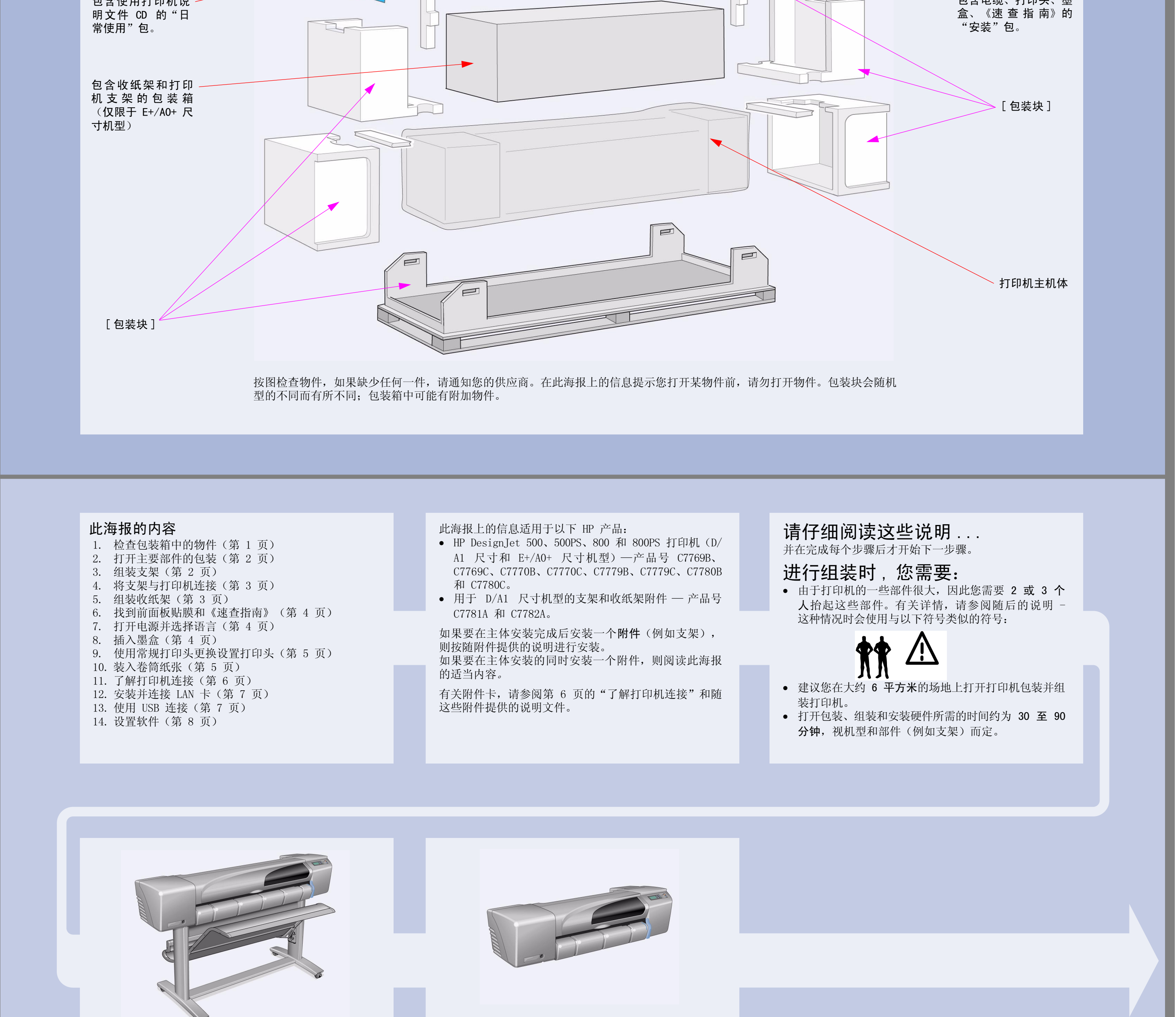

E+/A0+ 尺寸打印机, 标准配置带有支架和收纸架。

D/A1 尺寸打印机, 标准配置不带支架和收纸架。如 果您已订购支架和收纸架且现在要安装这些部件, 则按 E+/A0+ 尺寸机型的安装说明进行操作。

第 1 页

# 2. 打开主要部件的包装

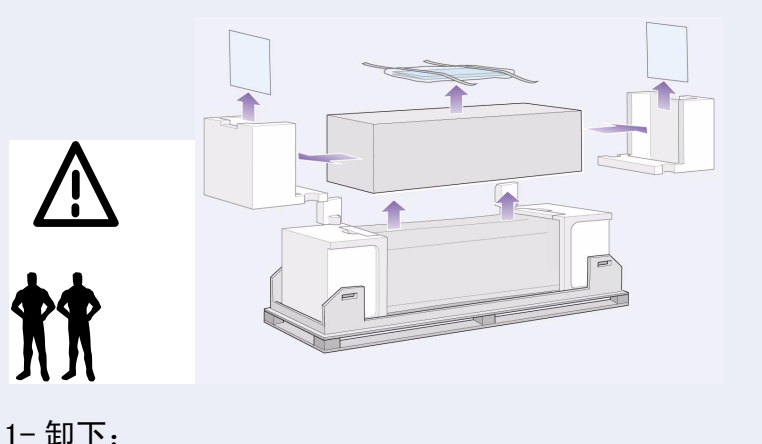

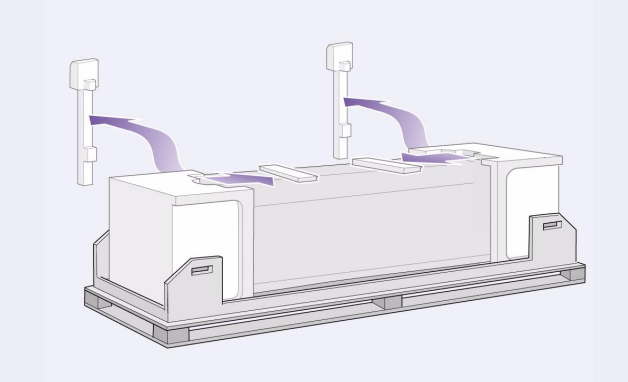

### $1 -$  卸下:

- (E+/A0+ 尺寸机型) 包含支架和收纸架的大包装箱。由于该箱 相当大, 因此可能需要两个人才能卸下。
- 包含说明文件、电缆等的两个包。
- 保护打印机两端的泡沫塑料包装块。

- 打印机顶部的泡沫塑料约束块。

2-卸下:

- 包装箱背面的垂直泡沫塑料支杆。

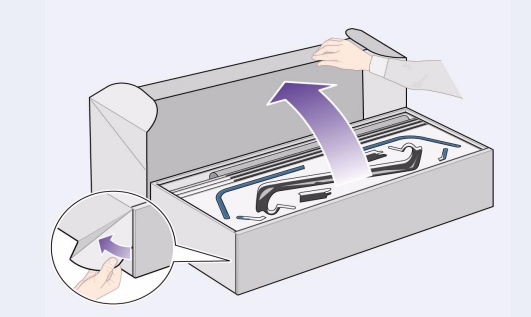

3- 对于 E+/A0+ 尺寸机型和配有支架附件的 D/A1 尺 寸机型, 请打开包含支架和收纸架的包装箱 一 它是打 印机主机体上面的一个大包装箱。 3- 对于不带支架的 D/A1 尺寸机型, 请转至第 4 页 的步骤 6: 找到前面板贴膜和《速查指南》。

### 3. 组装支架 (E+/A0+ 尺寸机型和带附件的 D/A1 尺寸机型)

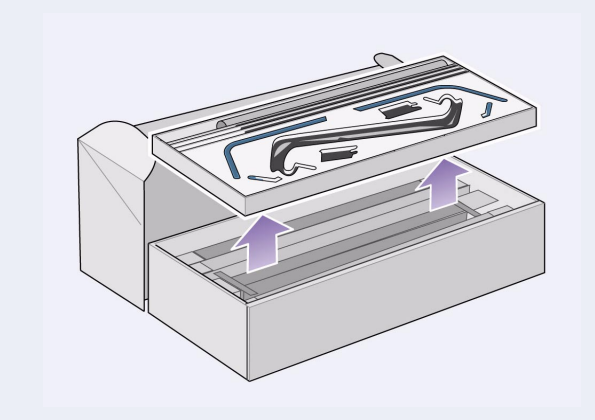

1-将支架与收纸架分开。将硬纸托盘取出放在一边,它 将其中的收纸架部件和打印机支架部件分开。这使您可 以装卸支架部件。

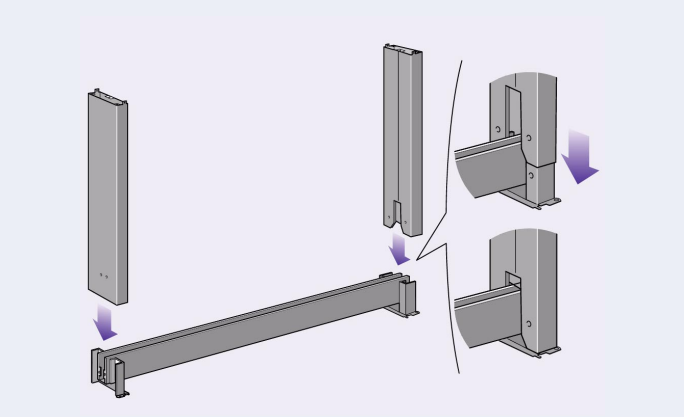

2- 将脚架安装到横梁外侧。请注意, 支架是倒置组装 的。您可以在横梁内找到螺丝和螺丝刀。

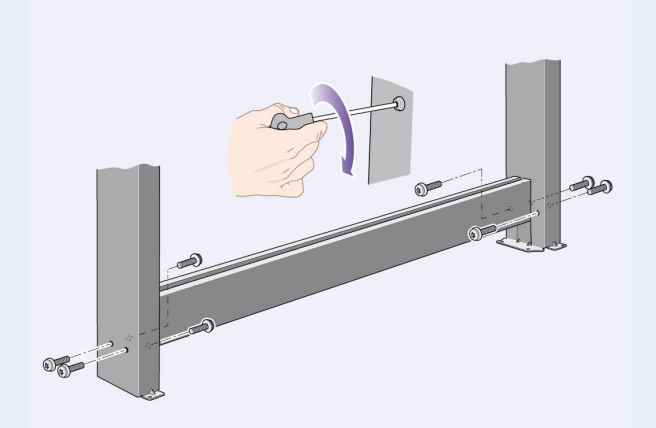

3- 将八枚螺丝拧入脚架。使用配有垫片的小螺丝。

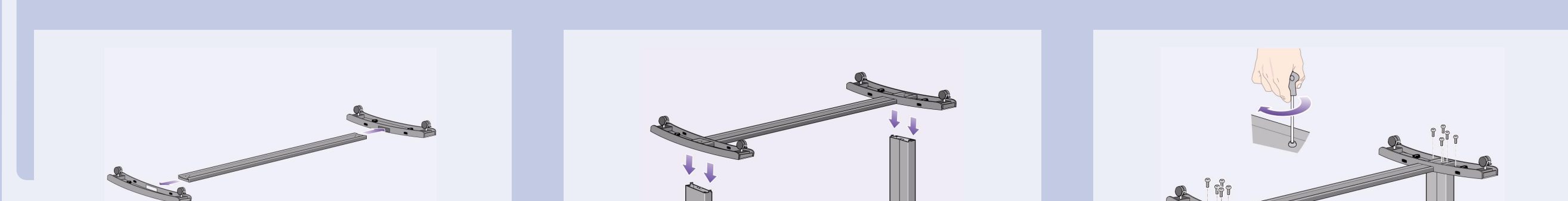

4-将水平的支脚横梁放置在支脚上。将支脚横梁推入 每个支脚的插槽中。

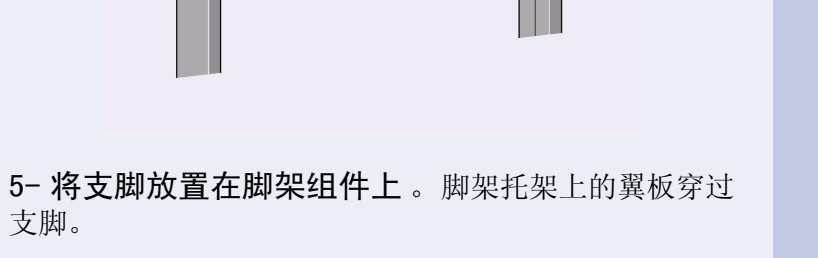

6- 使用十枚螺丝将支脚固定在脚架上。使用配有垫片 的小螺丝。

# 4. 将支架与打印机连接(E+/A0+ 尺寸机型和带附件的 D/A1 尺寸机型)

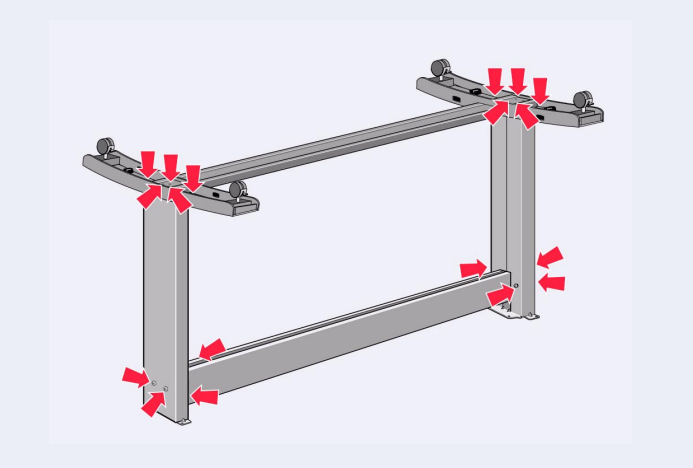

1- 检查并确保所有支架螺丝均已拧紧。如果无法正确 地拧紧所有螺丝,则尝试拧松一枚或两枚螺丝,以便适 当校正脚架、支脚和横梁, 然后重新将螺丝拧紧。

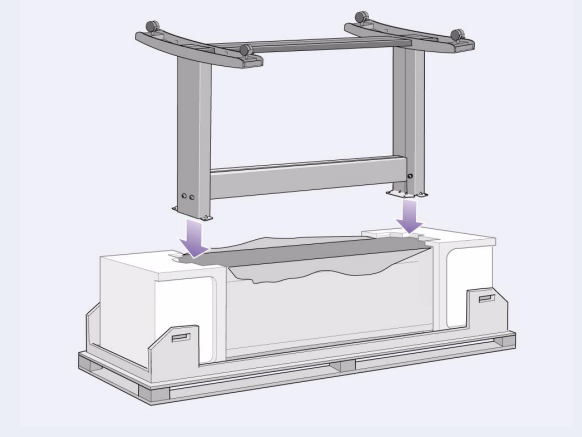

2-将支架组件放在打印机上。剥下保护层,然后将支架 放在打印机上。

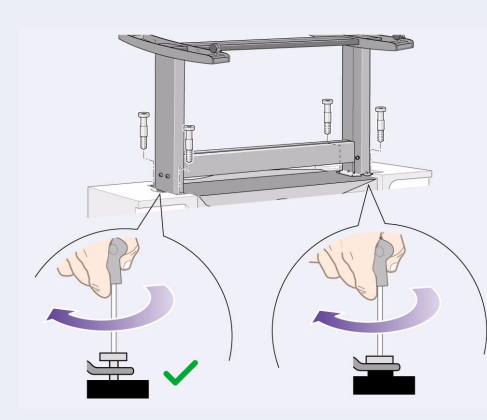

3-使用四枚具有大平头的螺丝固定支架。通常在一个 脚架上固定两枚螺丝。 注意: 由于其中在相同脚架上的两枚螺丝不能象其它螺 丝那样完全拧入脚架, 所以看起来似乎未完全拧紧 - 这 些螺丝应该拧紧,但切勿用力过猛。

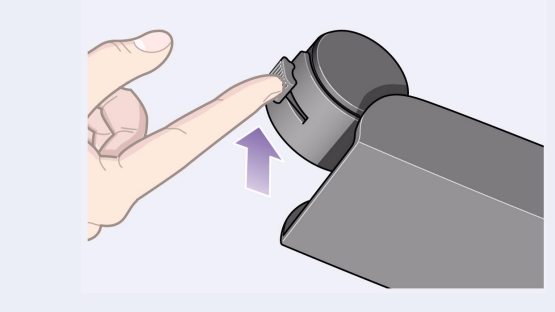

4- 如图所示, 确保所有四个制动器都已启用。

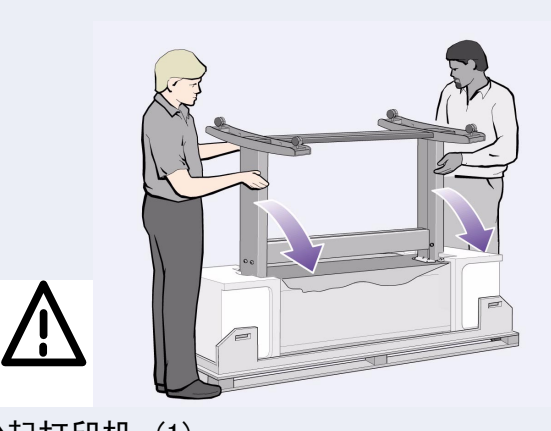

5-倾斜和抬起打印机 (1): 警告: 抬起 E+/A0+ 尺寸机型打印机需要 2 至 3 个人; 抬起 D/A1 尺寸机型打印机需要 2 个人。 注意: 确保打印机前方区域没有任何障碍物, 例如包装 材料或卷筒纸张。

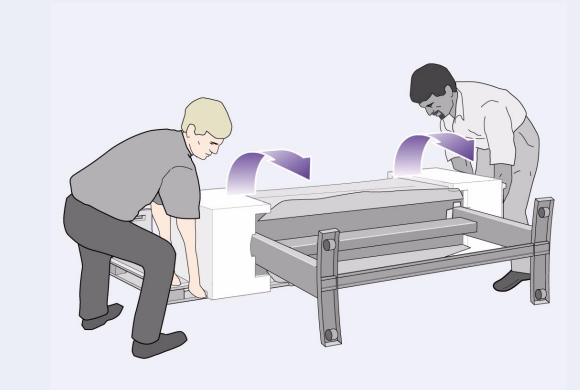

6-倾斜和抬起打印机 (2): 将打印机倾斜 90 度, 使其 侧面着地,然后脚架在下竖起。从一侧看,打印机似乎 未放稳,这是正常情况,您只要按前述步骤拧紧螺丝即 可。

第 2 页

# 4. 将支架与打印机连接(续)(E+/A0+ 尺寸机型和带附件的 D/A1 尺寸机型)

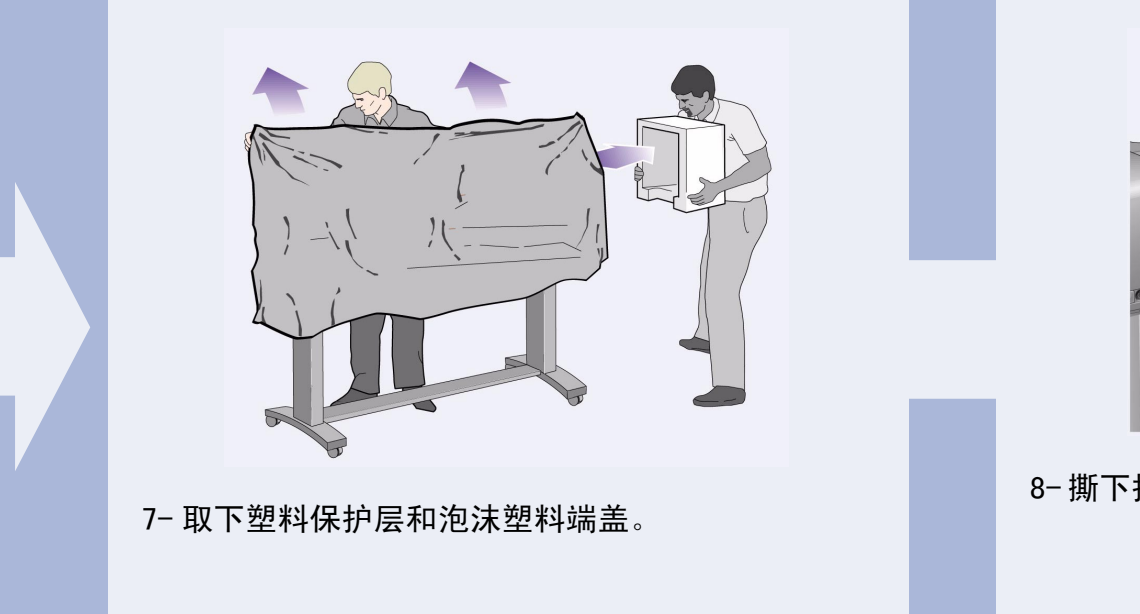

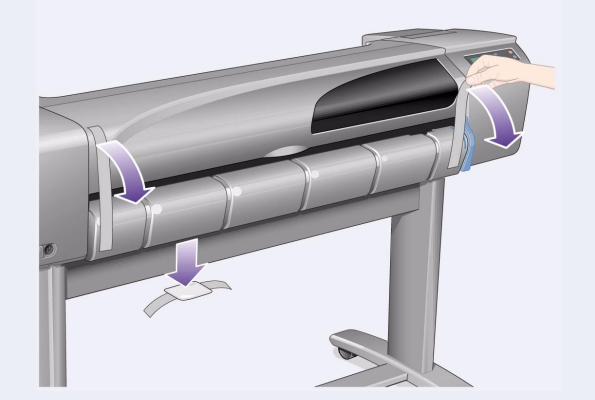

8- 撕下护盖和卷轴上的胶带, 同时取出小干燥剂包。

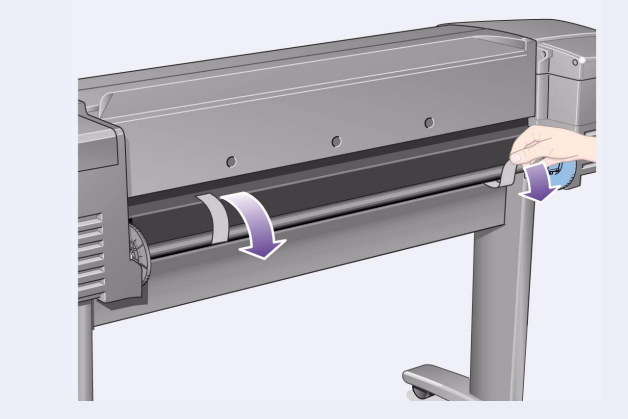

9- 撕下打印机背面卷轴上的胶带。

### 5. 组装收纸架 (E+/AO+ 尺寸机型和带附件的 D/A1 尺寸机型)

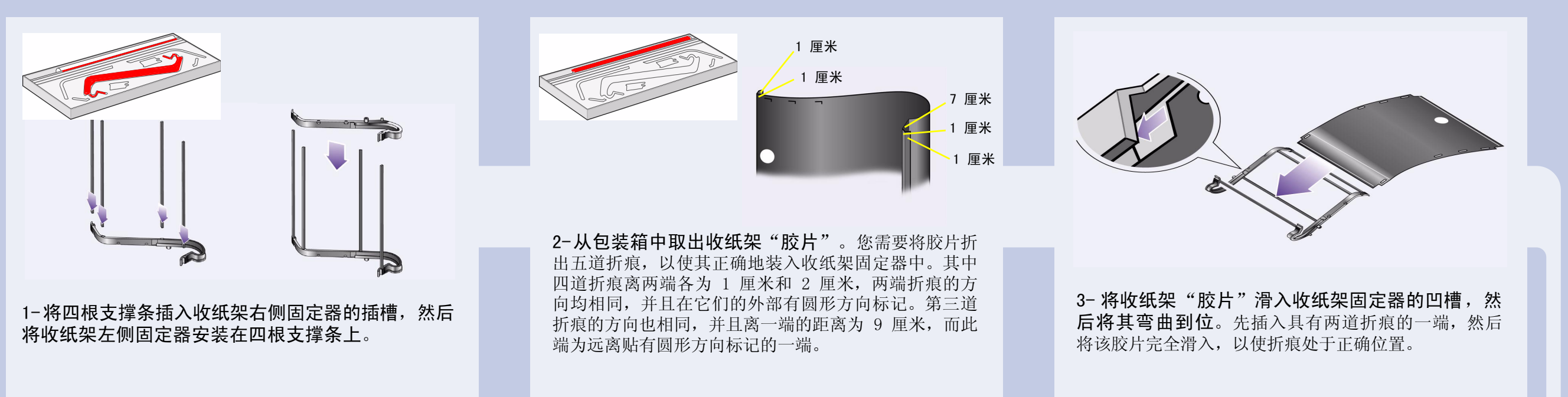

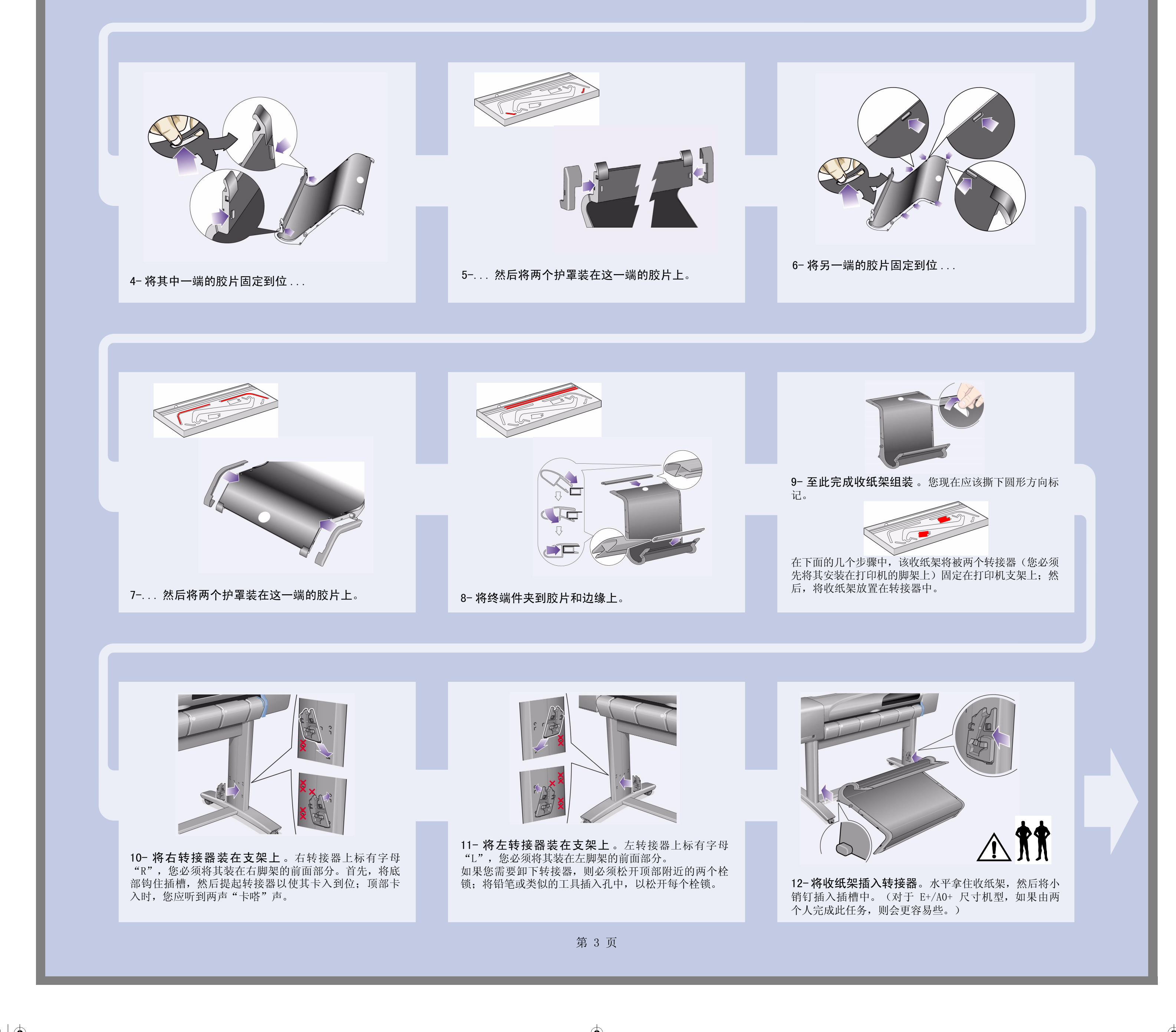

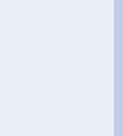

### 5. 组装收纸架(续)(E+/A0+ 尺寸机型和带附件的 D/A1 尺寸机型)

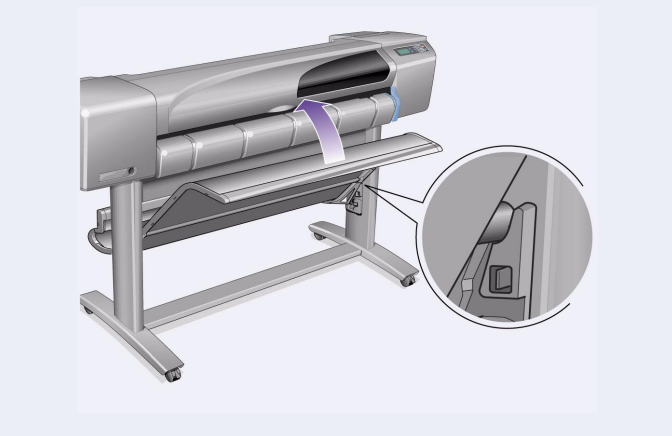

13-将收纸架提至合适位置。提起收纸架,直至大销钉 与其插槽对齐, 然后放下收纸架以使其固定到位。

### 6. 找到前面板贴膜和《速查指南》(所有机型)

#### 1- 从红色说明文件包("安装包")中取出:

- 前面板贴膜, 以在下一步使用。
- 《速查指南》, 以在下一步使用。
- 墨盒, 以在第 4 页的"插入墨盒"中使用。
- 打印头, 以在第 5 页的"使用常规打印头更换设置打印头"中 使用。
- 电缆, 以在第 4 页的"打开电源并选择语言"和第 7 页的"安 装并连接 LAN 卡"中使用。

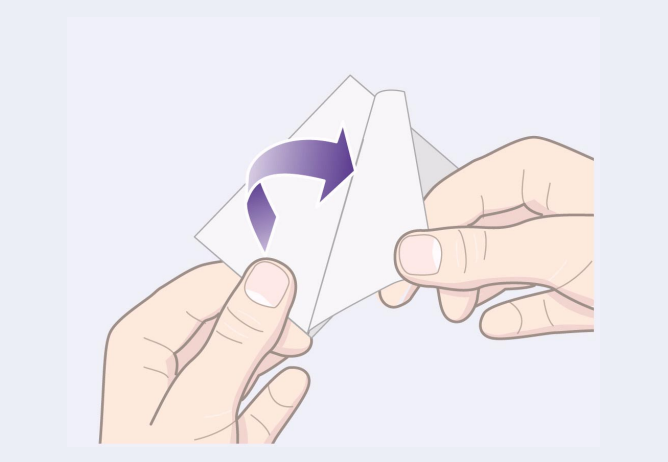

2- 前面板贴膜 (1) 打印机的前面板贴膜装在有说明文 件和其它物件的"安装包"中。剥下敷层。

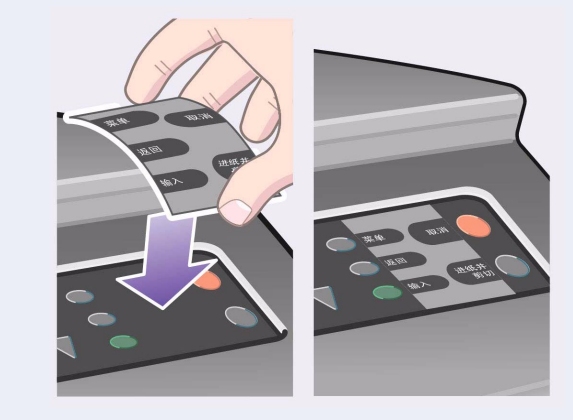

3- 前面板贴膜 (2) 将贴膜小心粘贴在打印机右前端的 前面板上。

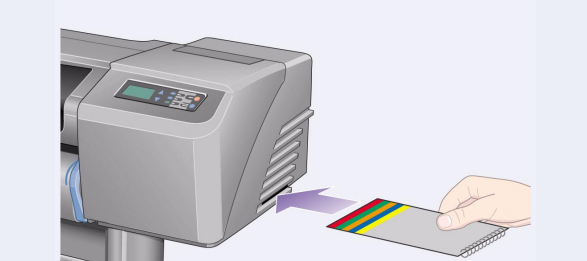

# 7. 打开电源并选择语言(所有机型)

#### 警告

- 打印机电源打开时, 请勿使头发、首饰和衣物等杂物 靠近打印机机件。
- 请确保随打印机提供的电源线符合当地交流电源插座

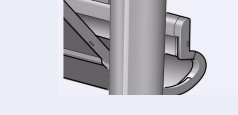

4-《速查指南》也装在有说明文件和其它物件的"安装 包"中。它包含有关使用打印机的重要信息。我们极力 建议您将《速查指南》放在打印机右侧的水平槽中,以 便打印机用户在需要时可以参阅此指南。

连接的要求。此打印机仅可使用三芯(带有地线)电 源线。

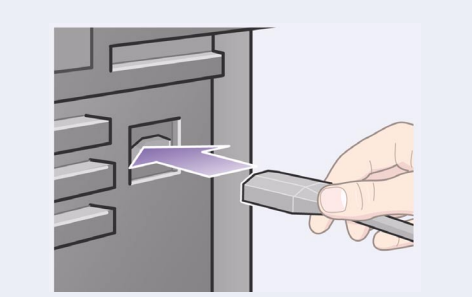

1- 将电源线一端插入打印机背面的插孔,另一端插入交 流电源插座。

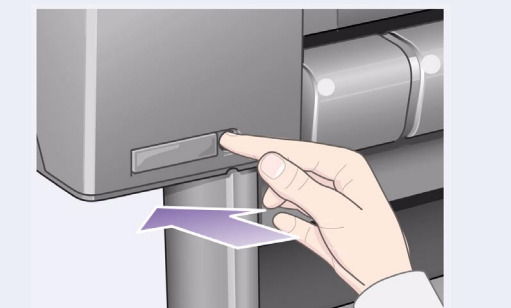

2- 如果打印机不能自动启动, 则打开电源: 打印机的 电源开关位于打印机左前方, 它是一个简单的按钮操作 开关, 带有一个绿色指示灯 (LED), 电源打开时, 该指 示灯会亮起。 按下按钮一次,打开电源。 如果打印机无声音且开关的 LED 没有亮, 则说明电源有 问题。请检查电源线连接和电源。

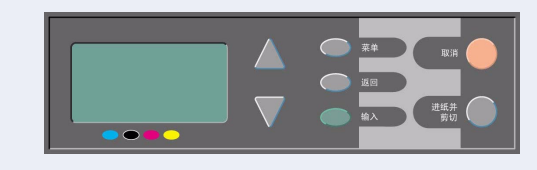

3- 选择语言: 至多一分钟后, 打印机的前面板菜单就会 要求您设置语言。该菜单可用以下语言显示: 英文、意大利文、葡萄牙文、德文、法文、西班牙 文、加泰罗尼亚文、日文、韩文、繁体中文和简体 中文。 按下前面板上的 △ 或 ∇ 键, 直至所需语言高亮度显 示。 然后按下输入键选择语言。

8. 插入墨盒 (所有机型)

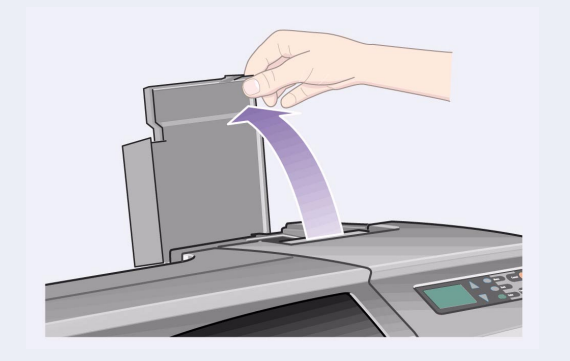

1-打开墨盒盖并将墨盒的包装除去,墨盒装在有说明 文件和其它物件的"安装包"中。

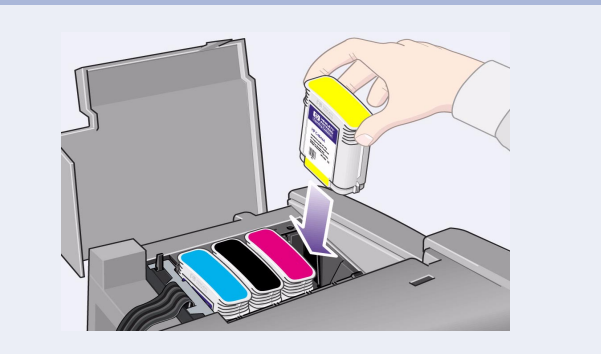

2-将墨盒插入正确插槽中。墨盒上的彩色标签必须与打 印机上的相同彩色标签相对应。

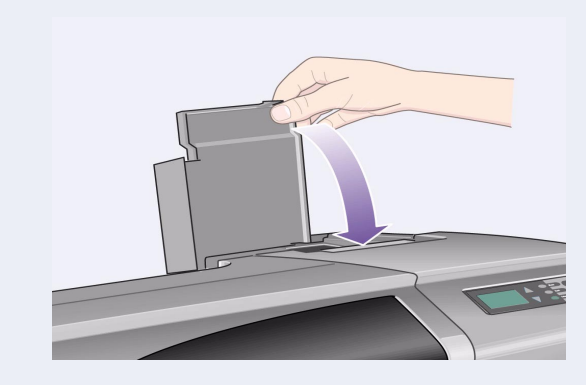

3-合上墨盒盖。最后一个墨盒一插入,打印机就开始初 始化供墨系统。请等待约一分钟,直至初始化结束。

第 4 页

# 9. 使用常规打印头更换设置打印头(所有机型)

打印机出厂时提供设置打印头以保护供墨系统,并 在打印机第一次初始化时向打印机内的墨水管注 墨。打印机的墨水管充满墨水后, 您必须使用常规 打印头更换设置打印头。

设置打印头不能用于打印。

由于打印机初始化时需要设置打印头, 因此请勿太早取 出设置打印头, 这一点很重要。

由于设置打印头不能用于打印且不再需要, 因此按本步 骤所述取出设置打印头后,您应将它们扔掉。

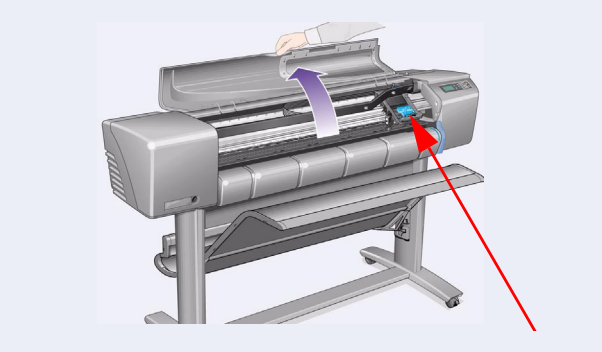

1- 当前面板信息提示您更换设置打印头时, 请打开 护盖并找到笔架组件。在墨水管和设置打印头充满墨 水后,您就能够接近笔架组件。

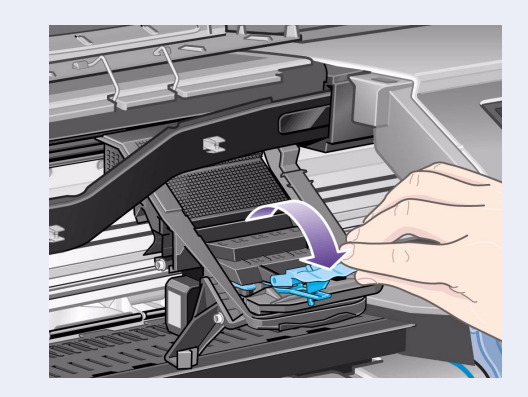

2- 松开打印头护盖上的栓锁。在下一步骤中,您可能 需要提起此栓锁。

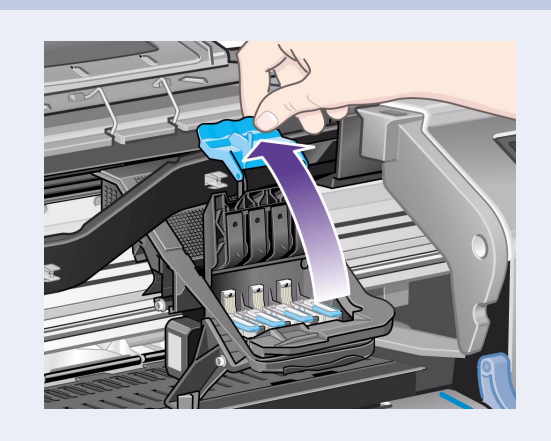

3-提起打印头护盖,设置打印头了。

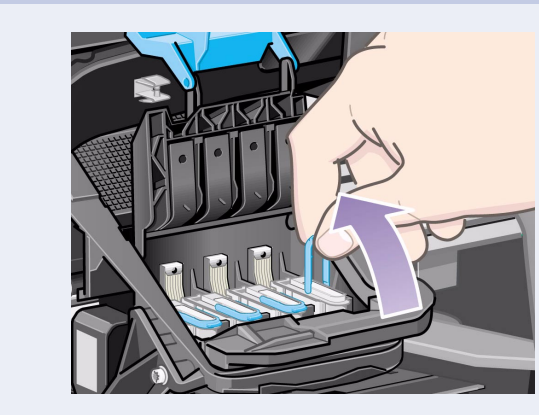

4- 要卸下设置打印头, 请提起蓝色手柄。

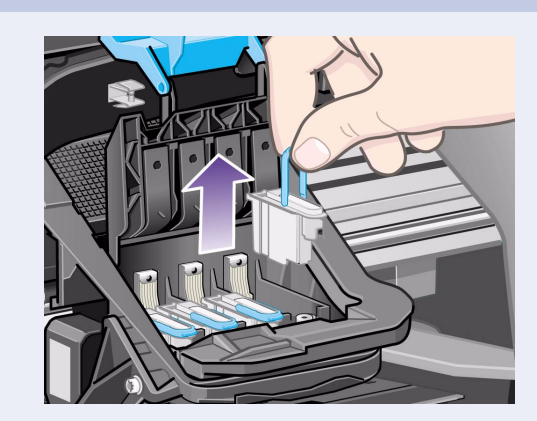

5-用一定的力向上拉起蓝色手柄,直至将打印头从笔架 组件上拉出。

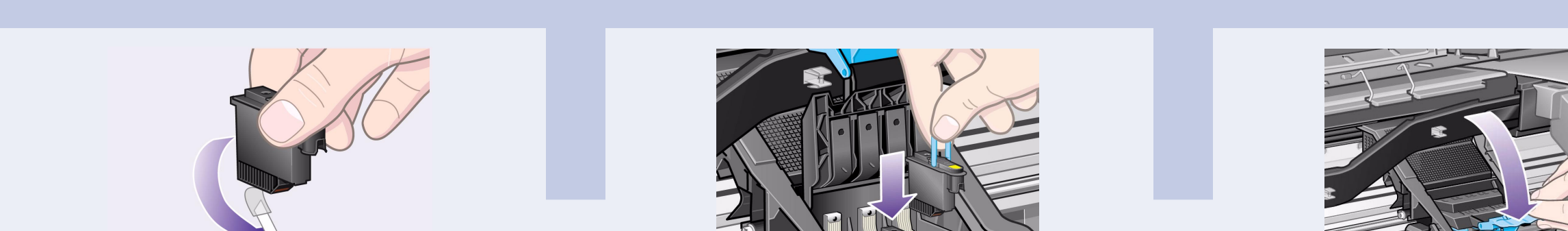

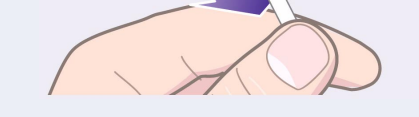

### 6- 撕下新打印头上的胶带。

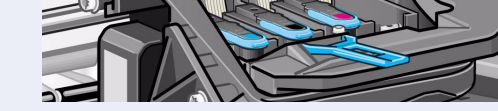

7-插入一个新的常规打印头,确保打印头上的彩色标签 与打印头插槽上的标签相对应。

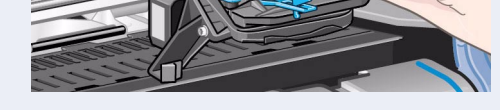

8-使用常规打印头更换完所有设置打印头后,向下拉 动打印头护盖,将其盖在打印头上,确保护盖钩住栓 锁。

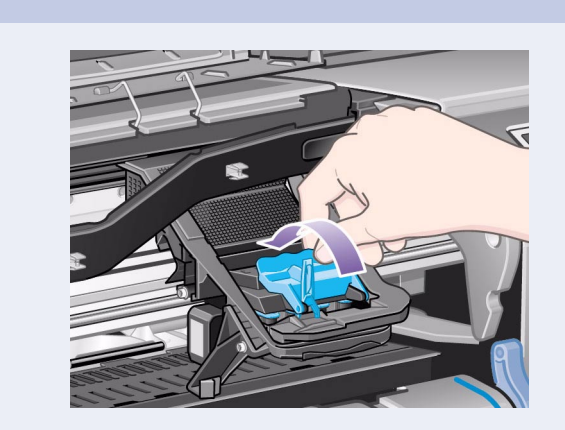

9- 合上打印头护盖上的栓锁。您可能感觉栓锁有点 硬,请勿担心,栓锁需要用力才能合上。

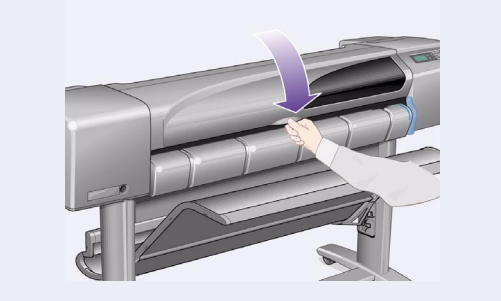

10- 合上护盖。更换设置打印头后, 打印机会检查常规 打印头是否工作正常。这可能需要几分钟。系统将提示 纸张。

# 10. 装入卷筒纸张(所有机型)

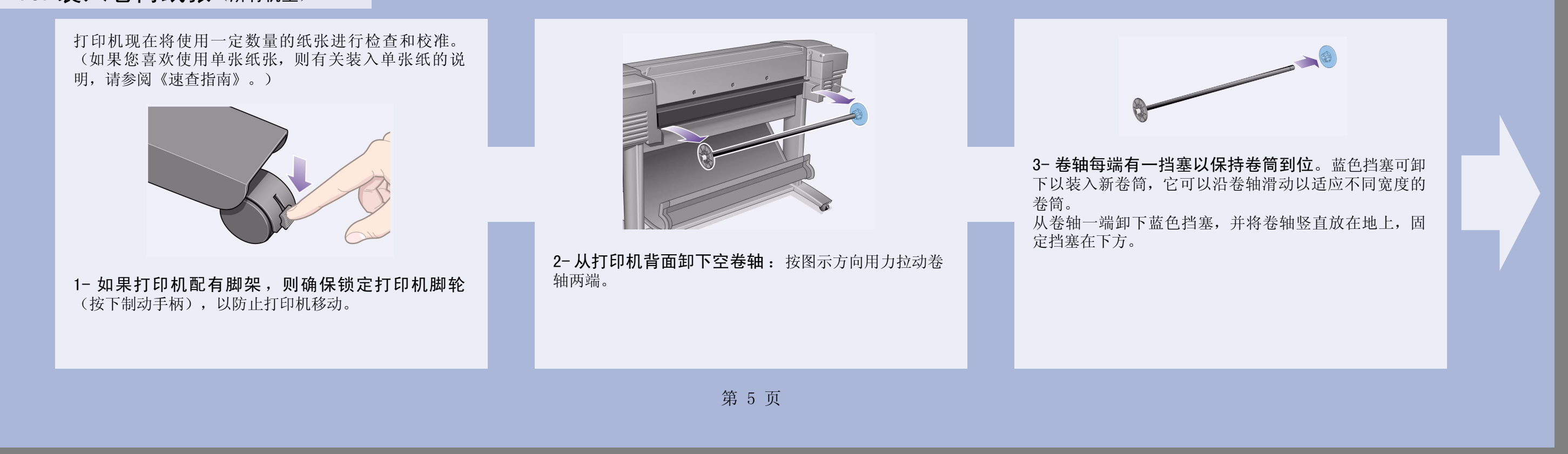

# 10. 装入卷筒纸张(续)(所有机型)

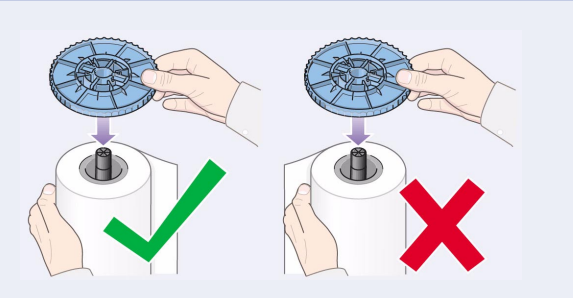

4- 将新卷筒纸张滑入卷轴。确保纸张按图示的方向正确 装入。如果方向不正确, 请取下卷筒并将其 180 度垂直 翻转, 重新滑入卷轴。

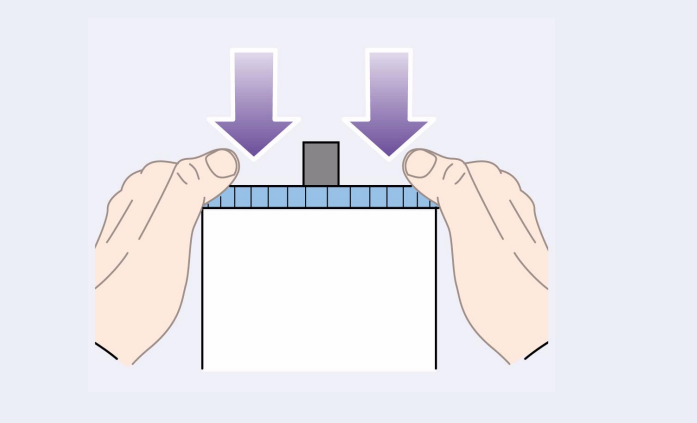

5- 将可拆卸挡塞放回卷轴顶端并尽可能向下推。

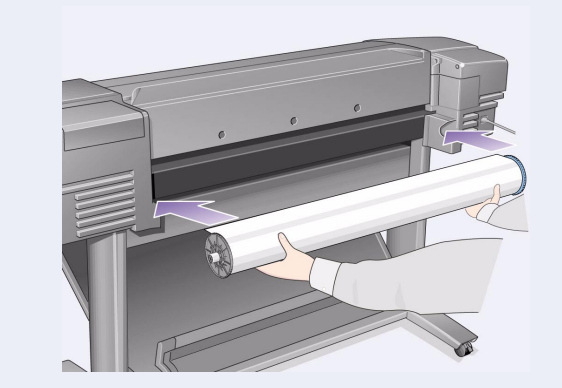

6- 保持蓝色卷筒挡塞在卷轴右端 (从打印机背面观 看), 按箭头所示先将卷轴滑入打印机左侧, 然后滑入 右侧。纸张应按图示方向卷绕在卷筒上。

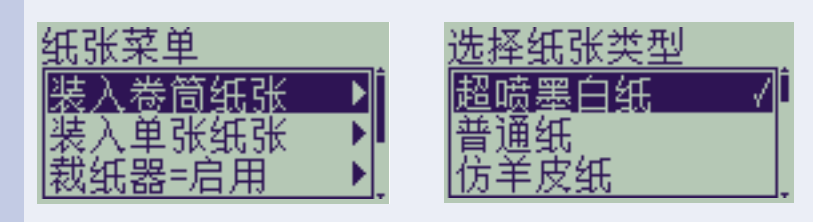

7- 前面板信息会提示您装入纸张以校准打印头。

#### 按下输入键。

然后,如左上图所示,选择装入卷筒纸张(或如果喜 欢, 也可以选择装入单张纸张 - 有关装入说明, 请参阅 《速查指南》)并按下输入键。

使用 △ 或 ∇ 键选择装入纸张的类型(参见右上图), 然后按下输入键。(如果不能确定,则应在纸张包装盒 上查找纸张"类型"。)

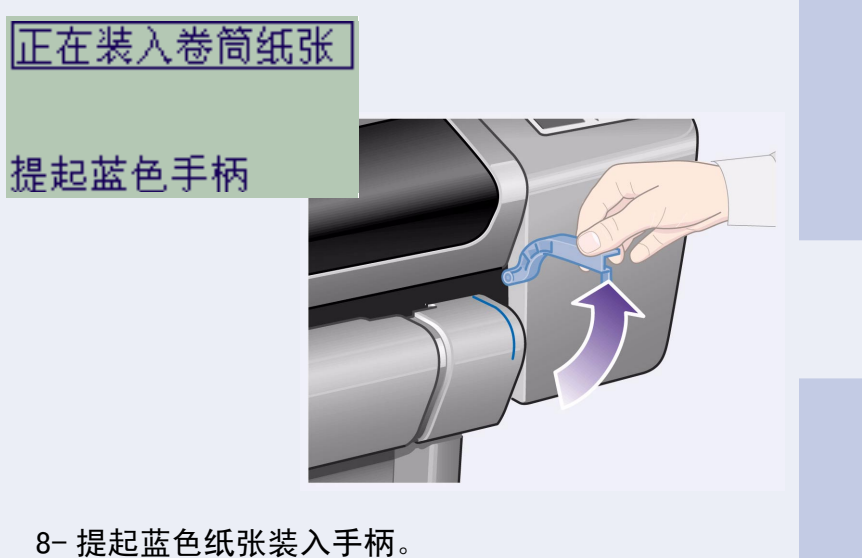

正在装入卷筒纸张

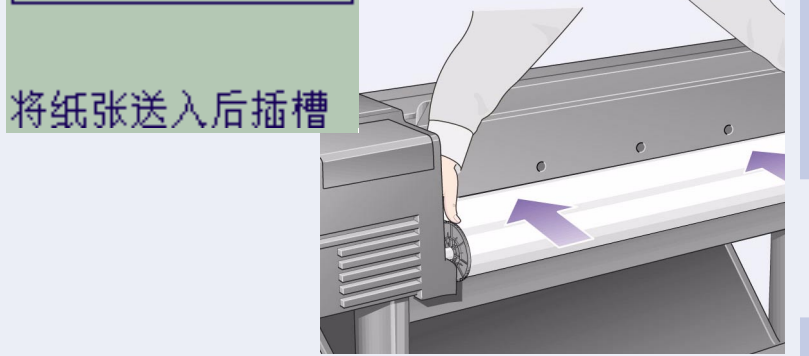

9-从打印机前端倾斜上身将纸张按朝向自己的方向送入 打印机背面插槽, 如图所示。(如果推回收纸架使其不 挡道, 则可能会发现装纸更容易。)

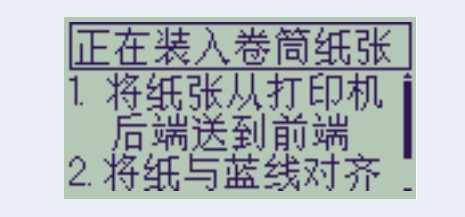

10- 按提示进行操作(请参阅步骤 11至 13)。 避免触及中间的纸张(手指尽可能地靠近两边)。处理

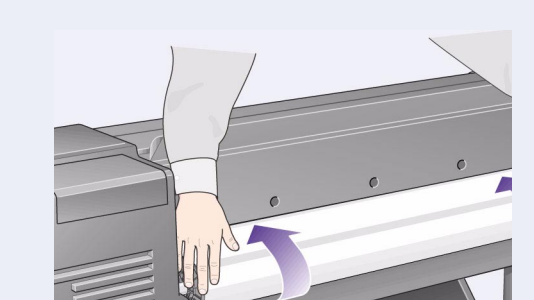

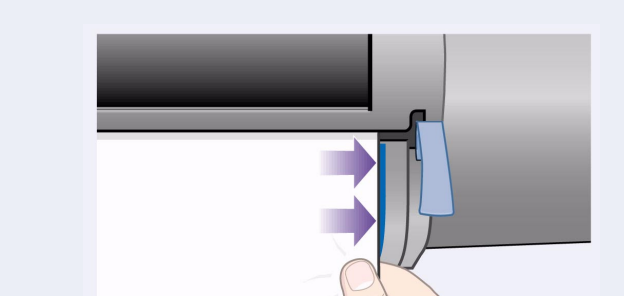

光泽纸时请拿住其边缘或戴上棉质手套, 因为皮肤油脂 会与墨水相互作用, 导致纸张涂污。

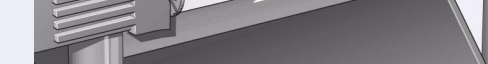

11-倾斜身体越过打印机, 将纸张送入, 直至打印机 前端。

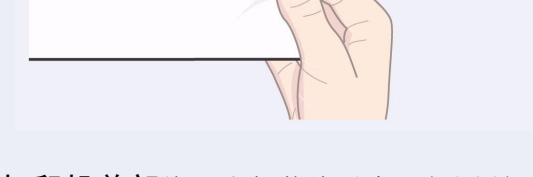

12- 在打印机前部将纸张与蓝线对齐, 如图所示。

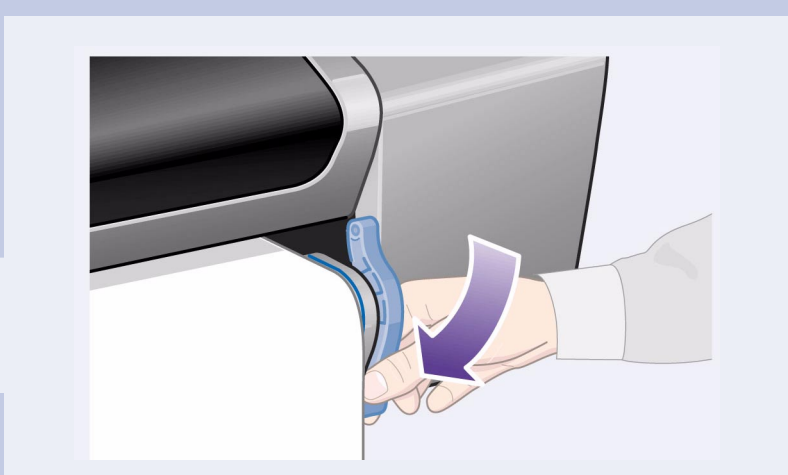

13- 放低蓝色纸张装入手柄。打印机会检查纸张对齐 情况。 如果纸张未正确对齐, 前面板会显示帮助说明。打印机 会修齐卷筒边缘。

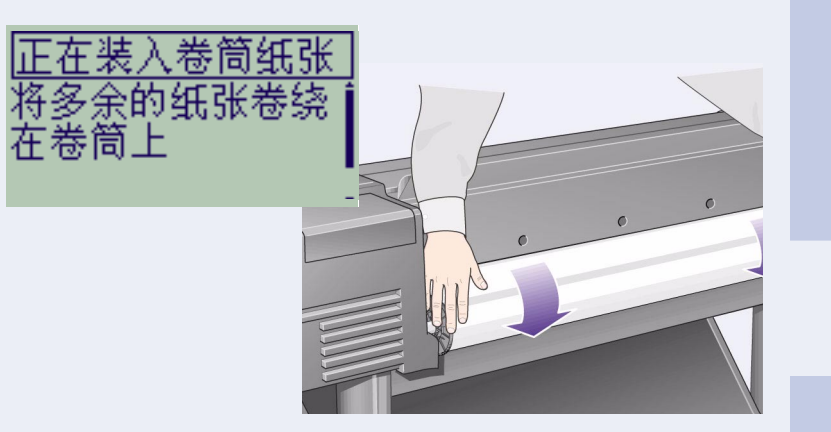

14-如果有多余的松动纸张,则旋转卷筒,将纸张卷到 卷筒上,然后按下输入键。

#### 15- 打印机现在将使用已装入的纸张打印校准图案。

如果存在打印问题, 则查看前面板错误信息。《速查指 南》(您应已将此指南插入打印机右侧的插槽)中有这 些错误信息的说明。

您不应取消打印校准图案操作,因为正确校准打印头是 获得良好打印质量的基础。

系统也可能会提示您,让打印机执行"颜色校准"例 程。同样,请勿取消此操作,因为它可帮助您确保打印 的颜色最合您所装入的纸张。

打印头校准和颜色校准是两个不同的过程, 必要时两个 过程都应执行。在《速查指南》中有这两个过程的简短 说明, 在线《用户参考指南》中有其详细说明。

### 11. 了解打印机连接(所有机型)

如果购买了网卡(用于将打印机连接至局域网 [LAN]), 则现在是安装的好时机 一 请参阅下面的步 骤 12。

现在也可安装任何 HP-GL/2 附件卡及用于附件卡的任何 附加内存。有关如何安装这些物件的完整说明,请参阅 随它们附带的说明。HP-GL/2 附件卡的安装方法与第 7 页的步骤 12 中所述的 LAN 卡的安装方法很相似。

有关连接 LAN 电缆的信息, 请参阅第 7 页的步骤 12。

如果使用运行 Windows 98 的 PC 和 USB 连接, 则请参 阅第 7 页的步骤 13。

有关如何安装可能需要的软件的详细信息(除运行 Windows 98 的 PC 和 USB 连接), 请转至第 8 页的步 骤 14。

#### 用于将打印机连接至计算机或网络的插孔

右图显示了您可以使用的插孔(或"端口")。

- USB 和并行插孔位于打印机背面, 靠近电源插孔。
- LAN 电缆插孔位于打印机的后盖内 一有关如何接近插
- 孔的信息,请参阅第 7 页的步骤 12。

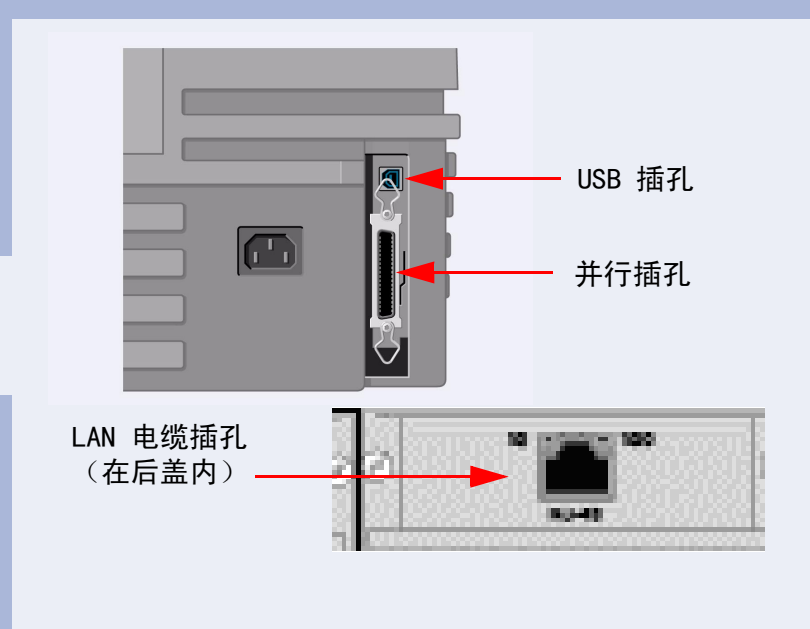

# 12. 安装并连接 LAN 卡 (所有机型)

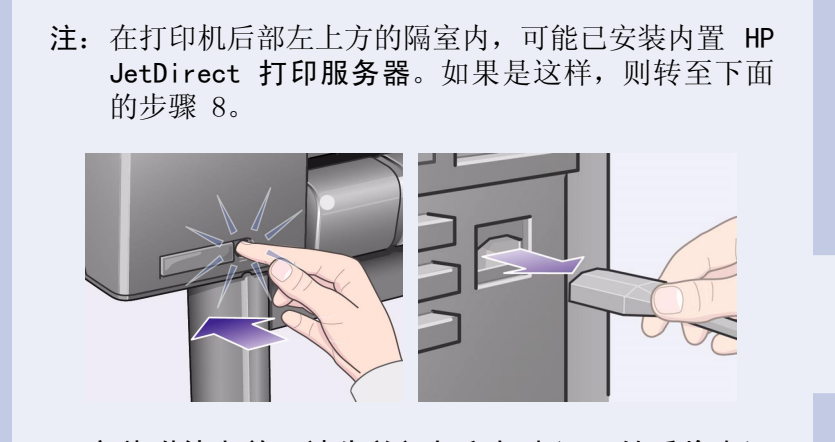

1- 安装附件卡前,请先关闭打印机电源,然后将电源 线从电源设备上拔下。

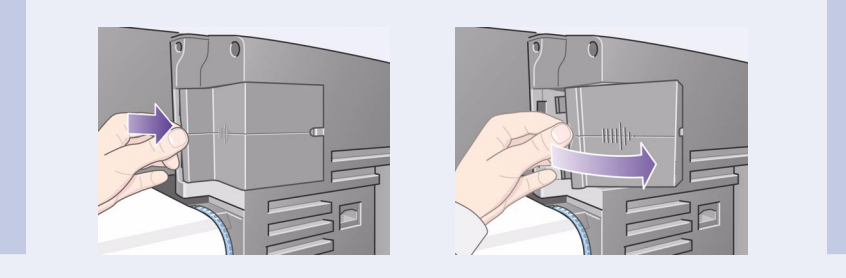

2- 松开塑料盖,将其小心地从打印机左后面取下。 取下塑料盖后, 您就可以接近插入附件卡和 LAN 卡的两 个插槽。

- a. 用拇指按下槽片上离电缆孔最远的一侧。
- b. 按凸印箭头所示方向, 以电缆孔一侧的铰接夹为枢轴旋 转塑料盖,将其轻松取下。

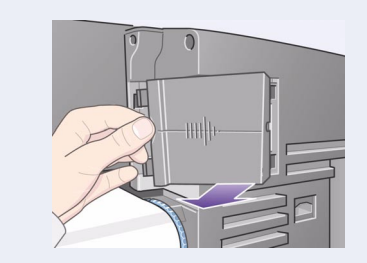

3- 完全取下塑料盖。隔室内有两个插槽, 可插入 LAN 卡或附件卡。

您可将任一卡插入任一插槽中, 但我们建议您将 LAN 卡 插入左插槽(距离打印机前端较近的插槽)中,附件卡 插入右插槽中。这样, LAN 卡的电缆很容易就能穿过端 盖插槽。

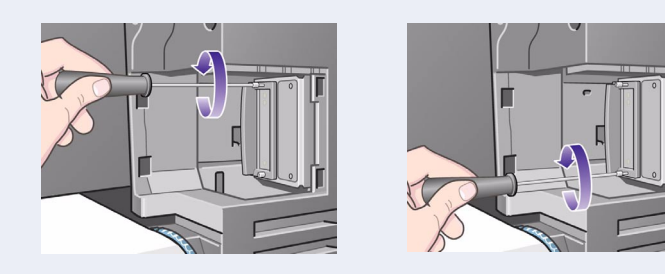

4- 要插入 LAN 卡 (或附件卡), 请先拧下两枚螺 丝, 卸下适当插槽的金属盖。您可以使用螺丝刀或用 手拧下螺丝。

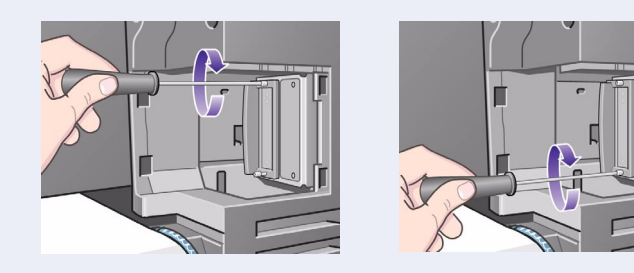

5-将卡插入后,使用两枚螺丝将卡固定到位(卡的顶 部和底部各有一枚螺丝)。同样,您可以用螺丝刀或用 手拧上螺丝。

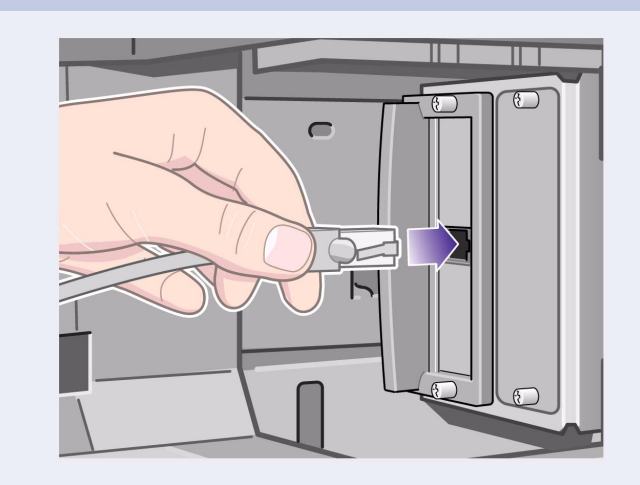

6- 将 LAN 电缆插入 LAN 卡 - 只需将其推入到位, 推入后, 您会听到一声"卡嗒"声。

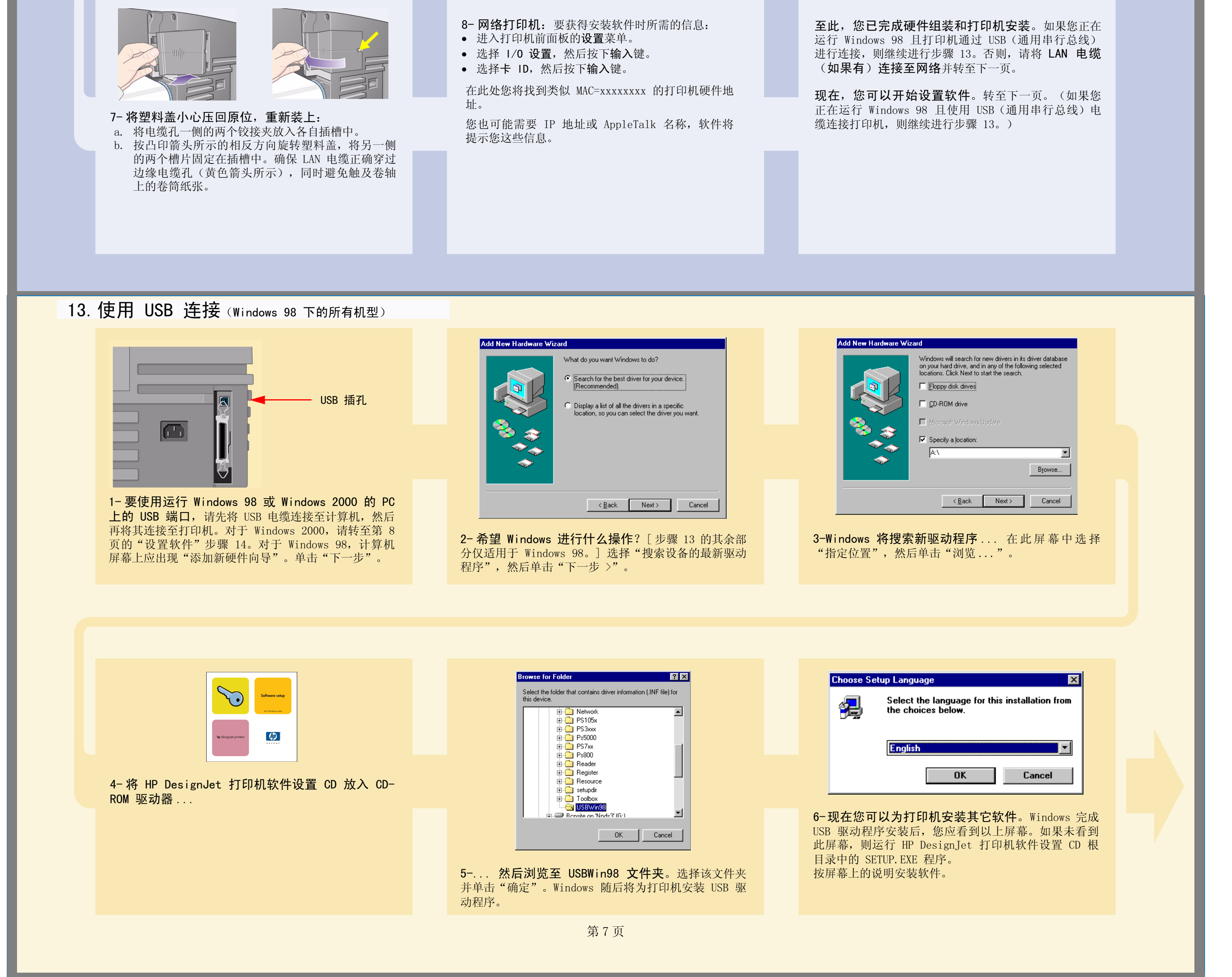

- 
- 
- 

# 14. 设置软件(所有机型)

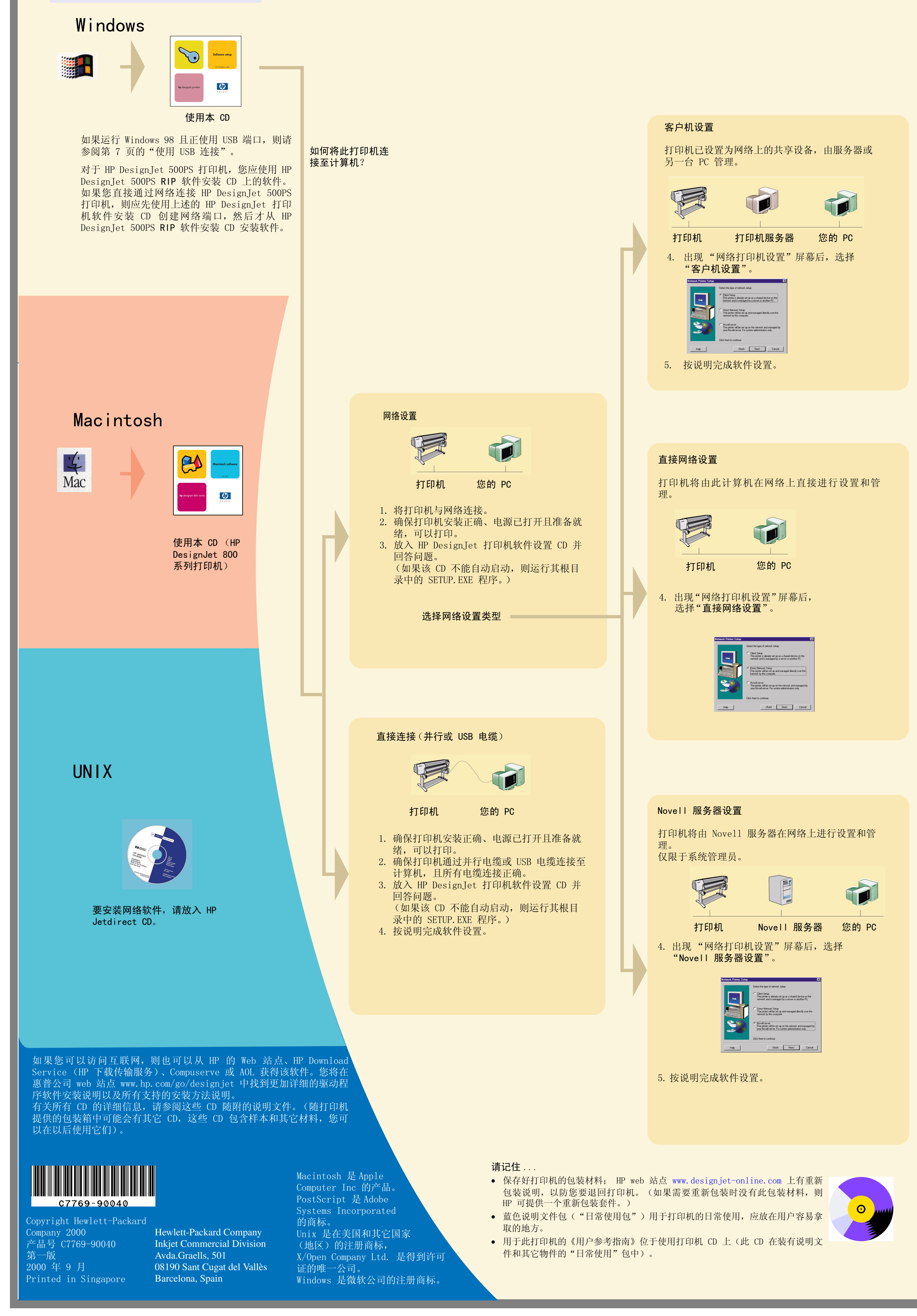